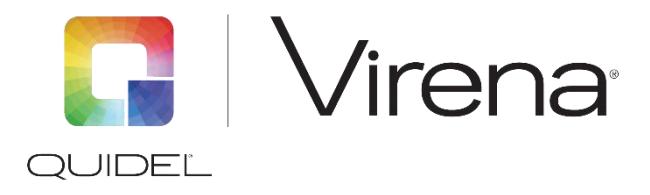

# **How to Log In**

Visit myvirena.com using one of the following internet browsers:

- Chrome latest Version or above running on Windows 10
- Firefox
- Edge
- Internet Explorer version 11 or above

### **What to Expect**

The first page is the dashboard which displays a comprehensive organization snapshot along with a side bar of navigational options. Note: the default filter applied to the displayed data is 90-days.

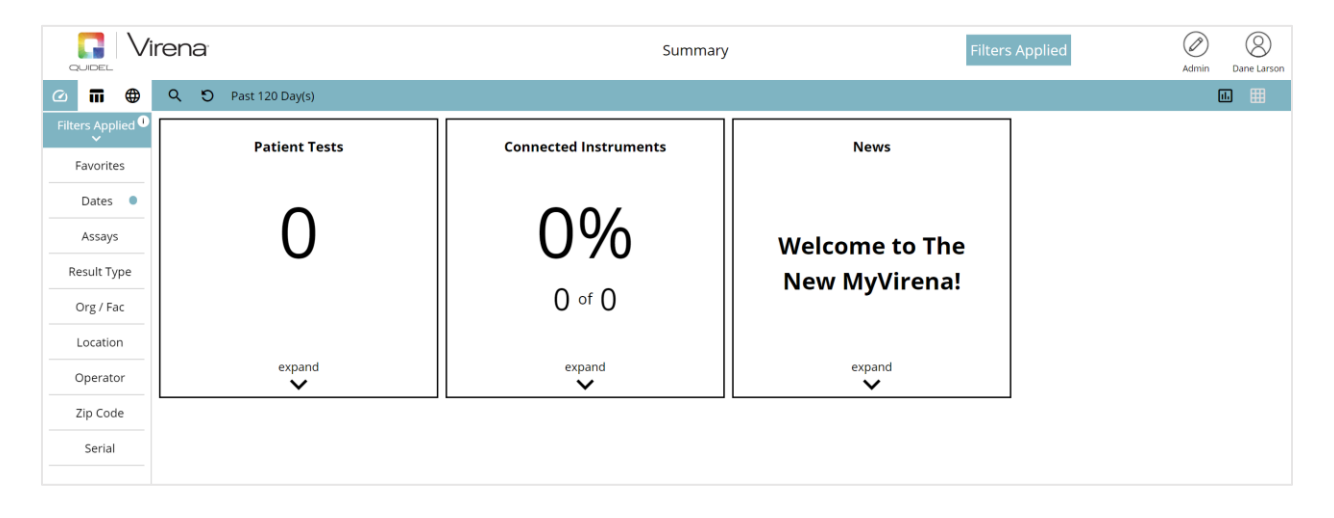

### **Navigation Icons**

**Dashboard Summary:** This is where you can get an overview of patient results, connected ⊘ instruments, and MyVirena news.

**Test Results:** All results will be displayed in this view. Selecting a specific result will provide the details of the test. Results can be filtered to generate reports.

⊕

m

**Mapping Tool:** Provides national view of all connected instruments. Results can be displayed by Assay or Organization. Selecting the specific facility or county push pin will show aggregated totals and percent positivity rates.

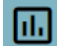

**Charting Test Results:** Generate test result charts by date, assay, volume and test type.

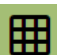

**Export Results:** Once a report has been created, a .csv file can be exported to your email by clicking this icon.

### **Filters**

Apply one or more filters to generate a MyVirena Report. Applied filters will appear in the toolbar shown below:

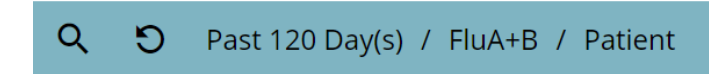

**Note:** The filter reports by run date. MyVirena defaults to results run in the last 90 days.

### **Favorites**

Save frequently used filter configurations. To save a configuration, apply the desired filters, select the favorite filter and click  $+$ . Favorite reports can be scheduled and automatically sent to authorized users.

### **Reports**

Within Virena, you will have access to nine tailored reports that capture your organization's unique data. Examples of these reports include:

- Patients By Run Date
- Patients By Assay
- Patients By Facility/Assay
- Patients By Facility/Result
- Patients By Result
- Patient Trending
- Percent Positives
- **QC** Results
- Volumes By Type

## **Additional Resources**

If you currently utilize the MyVirena.com, you will immediately notice these changes and can go to [connectme.quidel.com](https://connectme.quidel.com/) to view training videos, request additional training, or simply discover more ways that Virena can add value to your testing algorithm.

**For additional assistance, please contact Quidel Technical Support at 1.800.874.1517.**

QR1011000EN00 (06/20)